Sterling B2B Integrator

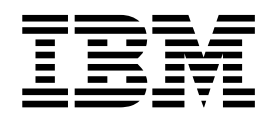

# Navigation

Version 5.2

Sterling B2B Integrator

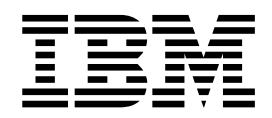

# Navigation

Version 5.2

**Note**

Before using this information and the product it supports, read the information in ["Notices" on page 25.](#page-30-0)

#### **Copyright**

This edition applies to Version 5 Release 2 of Sterling B2B Integrator and to all subsequent releases and modifications until otherwise indicated in new editions.

#### **© Copyright IBM Corporation 2000, 2014.**

US Government Users Restricted Rights – Use, duplication or disclosure restricted by GSA ADP Schedule Contract with IBM Corp.

# **Contents**

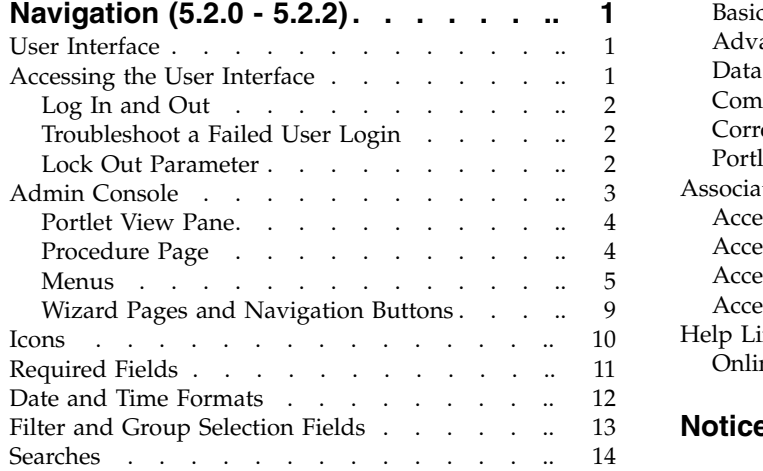

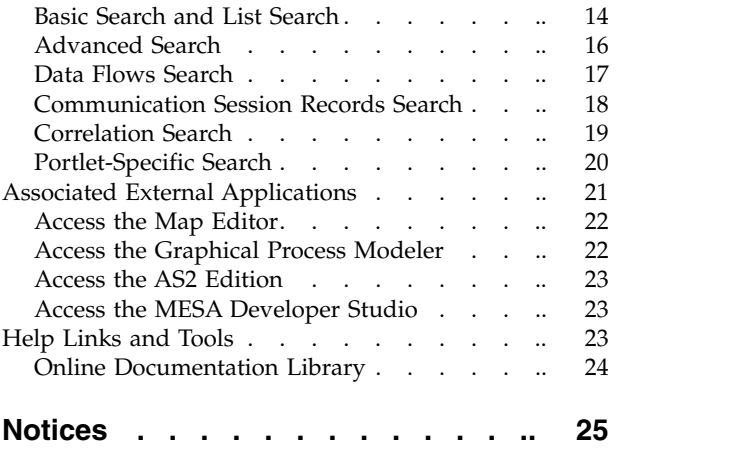

# <span id="page-6-0"></span>**Navigation (5.2.0 - 5.2.2)**

A good understanding of Sterling B2B Integrator navigation will enhance your experience with the product.

# **User Interface**

The IBM® Sterling B2B Integrator user interface (UI) is designed to simplify the navigation between the functional areas of the system. Throughout the user interface, navigation aids such as the **Back** and **Next** buttons, menu organization, and task flow are consistent, enabling you to confidently and quickly complete your activities.

The IBM Sterling B2B Integrator UI enables you to create, configure, and manage your operations by steering you toward the activities that you must undertake.

The system provides access to files, business processes, Web templates, services, and product features according to permissions assigned to your user account by the system administrator. Thus, the activities that you can perform and the sections of the UI you have access to depend on the permissions assigned. In general, however, the UI enables the creation and management of:

- User accounts and permissions
- Trading partner profiles
- v B2B packaging and communications definitions
- Translation maps (using the Map Editor)
- v Process definitions (business process models)
- Reports
- Trading partners
- Online forms (Web templates).

In addition, the UI enables you to:

- Configure services and adapters
- Monitor and configure system operations
- Manually start and stop processes
- Customize display.

# **Accessing the User Interface**

Before you can access the IBM Sterling B2B Integrator UI, the system must be installed and you must log in.

After IBM Sterling B2B Integrator is installed, your system administrator creates your user account and assigns user permissions related to using the various system components. Before accessing IBM Sterling B2B Integrator for the first time, contact your system administrator to obtain:

- v IBM Sterling B2B Integrator UI URL for the log in page
- Your User ID
- Your Password

# <span id="page-7-0"></span>**Log In and Out About this task**

To log in to IBM Sterling B2B Integrator:

#### **Procedure**

- 1. Navigate to theIBM Sterling B2B Integrator Login page.
- 2. Enter your **User ID**.
- 3. Enter your **Password**.
- 4. Click **Sign In**. If the Login page is displayed again, this indicates that your system administrator requires you to create a new password the first time you log in, for security reasons. Enter a new password in the corresponding fields, and click **Sign In** again. The Admin Console pane is displayed.

**Note:** If your User ID or password or both do not work, contact your system administrator.

#### **What to do next**

To log out click **Logout** in the top right-hand corner of the page. This ends your session and displays the Login Page.

**Note:** Close additional windows, for example, SQL Manager, before you click **Logout**.

# **Troubleshoot a Failed User Login**

If you fail to log in to IBM Sterling B2B Integrator, consider the following factors:

- Passwords are case-sensitive. Check whether the Caps Lock key is off.
- Repeatedly entering an invalid User ID and Password can lock you out of the system. The system administrator configures the number of failed login attempts that are allowed.

If you are locked out, try the following strategies:

- v Log in using any other computer that has access to IBM Sterling B2B Integrator. Lock outs affect only the computer being used and do not apply to the User ID or Password being attempted.
- Wait for thirty minutes, which is the duration of the lock out. Then try again using the same computer.
- v Request the system administrator to deactivate the lock. The administrator uses the Lock Manager page in IBM Sterling B2B Integrator to deactivate the lock.

# **Lock Out Parameter**

The lock out parameter specifies the number of consecutive failed login attempts that are allowed before a user is locked out of the application.

By default, the lock out parameter (ConsecFailedAttempts) is set to 0, which tells the login servlet to not lock users, regardless of the number of failures. System administrators can set this lock out number to any numeric value by editing the ui.properties.in file in the properties directory.

#### <span id="page-8-0"></span>**CAUTION:**

**Make changes to the ui.properties.in file and not the ui.properties file. If you make changes to the ui.properties file, and restart the system, the changes you made to the ui.properties file are overwritten by the ui.properties.in file.**

The ConsecFailedAttempts parameter controls the user lock out behavior for:

- IBM Sterling B2B Integrator Administration Menu
- MBI (Mailbox Browser Interface)

#### **Edit the Lock Out Parameter About this task**

To edit the lock out parameter:

#### **Procedure**

- 1. Stop IBM Sterling B2B Integrator.
- 2. Navigate to the installation directory.
- 3. Navigate to the bin directory.
- 4. Navigate to the properties directory.
- 5. Locate the ui.properties.in.
- 6. Using a text editor, open ui.properties.in.
- 7. Locate the ConsecFailedAttempts= 0 entry.
- 8. Highlight and change 0 to the new number of login attempts.
- 9. Save the ui.properties.in file under the same name in the same location.
- 10. Run the **setupfiles** script.
- 11. Restart IBM Sterling B2B Integrator. The changes you made in the ui.properties.in file are applied to the ui.properties file and are applied to all user accounts.

## **Admin Console**

When you log in to IBM Sterling B2B Integrator, the Admin Console pane is displayed. The following figure illustrates the Admin Console pane.

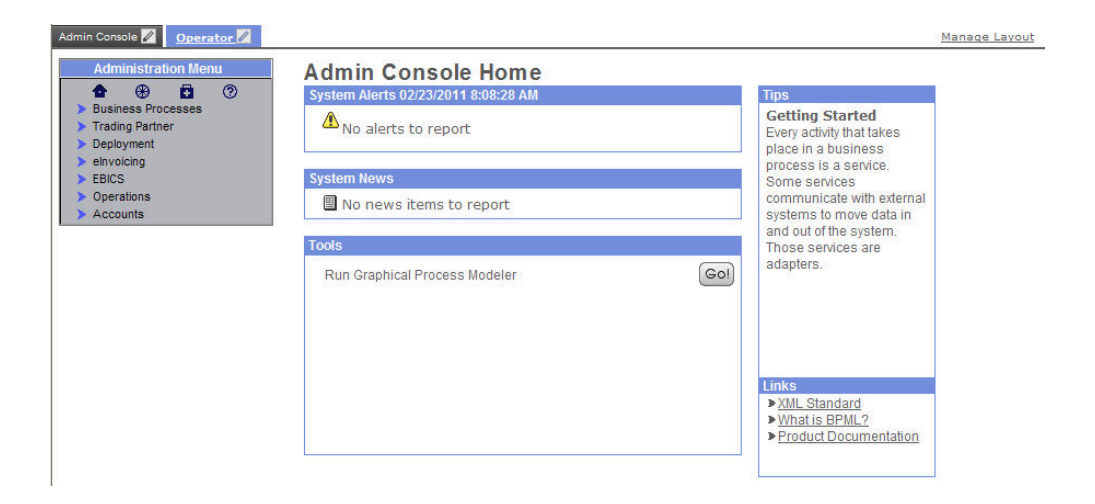

The Admin Console pane is your access point to all the standard IBM Sterling B2B Integrator features. The UI uses a dashboard design that enables the display of

<span id="page-9-0"></span>additional optional panes that are available with other IBM Sterling B2B Integrator applications. The Operations option provides access to system administration information, including system troubleshooting, performance tuning, system logs, and license information.

The interface display can be customized in a variety of ways. Therefore, if any of the following are true, the Admin Console pane may not be displayed when you log in, or look different from that shown in the previous figure:

- You are logged in to a IBM Sterling B2B Integrator edition, such as the AS2 Edition. In this case, an edition-specific pane may be displayed.
- v The permissions associated with your user account limit your navigation of the UI to a smaller subset of components. In this case, some of the menu options may not be displayed.

For purposes of exploring the interface, this documentation assumes that your interface contains all the standard menu options and that the Admin Console pane is your entry point to the system.

### **Portlet View Pane**

While the Admin Console is, by default, the Home page of the IBM Sterling B2B Integrator interface, other panes can be tailored for more specific uses through the use of *portlets*, that is, snapshots that are arranged on the pane to work as windows to your system activity.

The portlet view panes, such as the Operator pane (click the tab to view it), provide at-a-glance visibility into your processing operations. You can customize your panes and select a specific portlet display to better suit the way you use IBM Sterling B2B Integrator.

# **Procedure Page**

Procedure pages are the typical pages used in the Admin Console pane, as well as the home page pane for the AS2 edition, to enable you to complete necessary activities, such as configuring services and adapters, creating trading partner profiles, creating reports, and searching for specific information.

The following figure shows the standard parts of the interface pages:

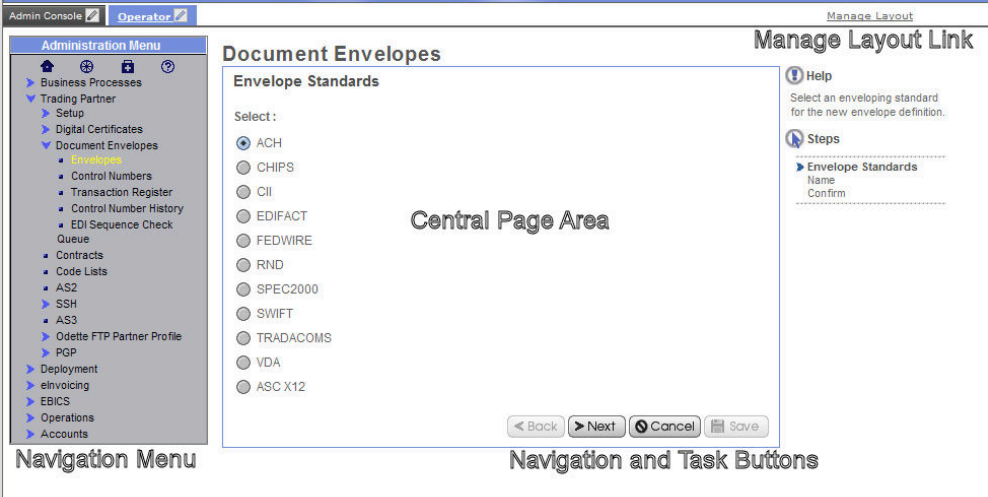

<span id="page-10-0"></span>The following table describes the labeled parts:

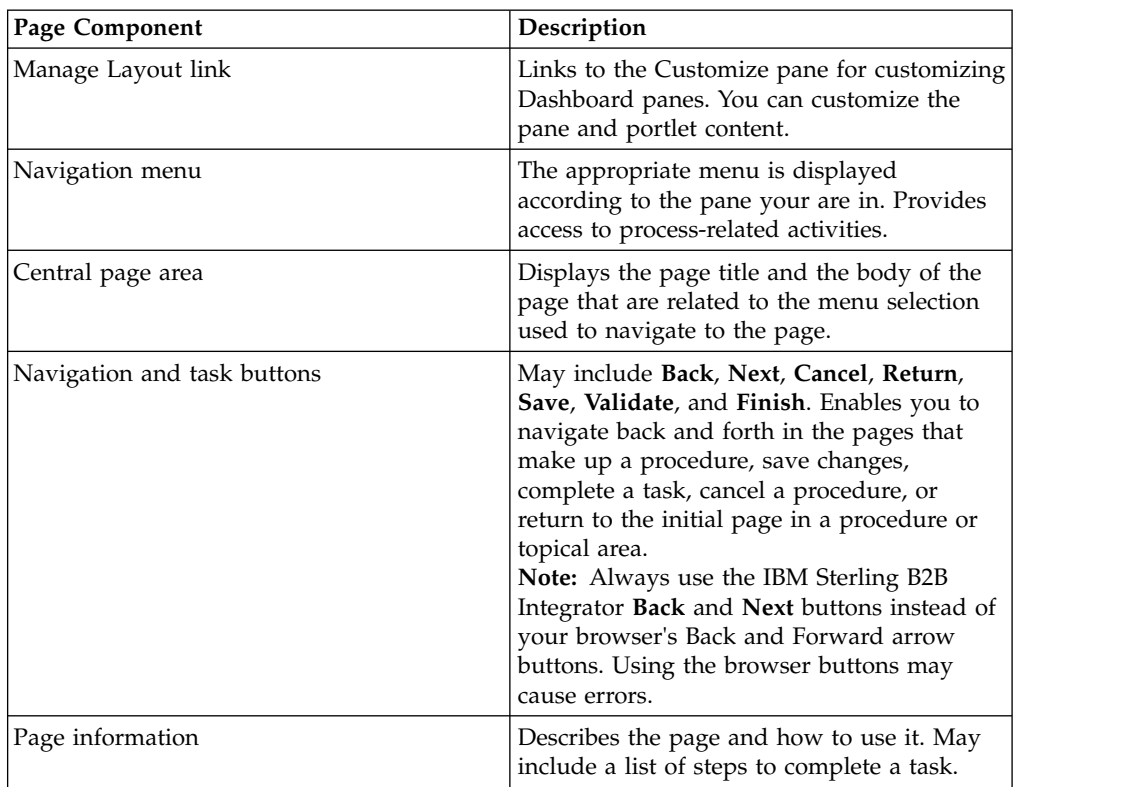

#### **Related concepts**:

"Menus"

#### **Menus**

The menus in the IBM Sterling B2B Integrator Dashboard interface work in the same manner to provide access to the different components of IBM Sterling B2B Integrator.

The following figure displays a typical menu with the parts labeled:

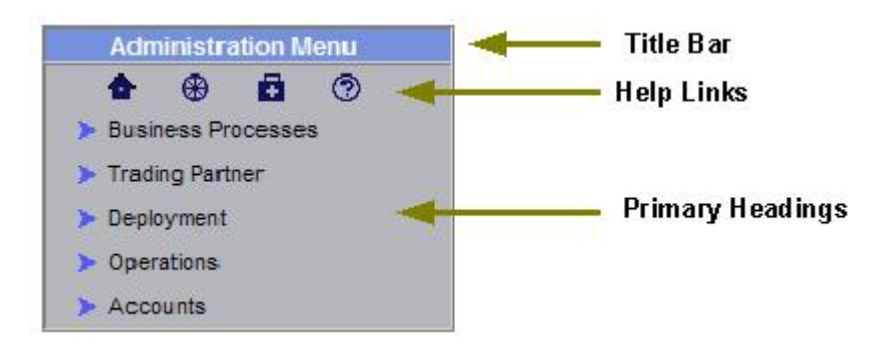

The following table describes the parts of the menus:

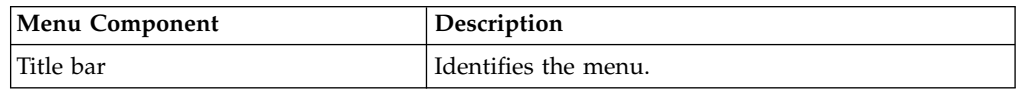

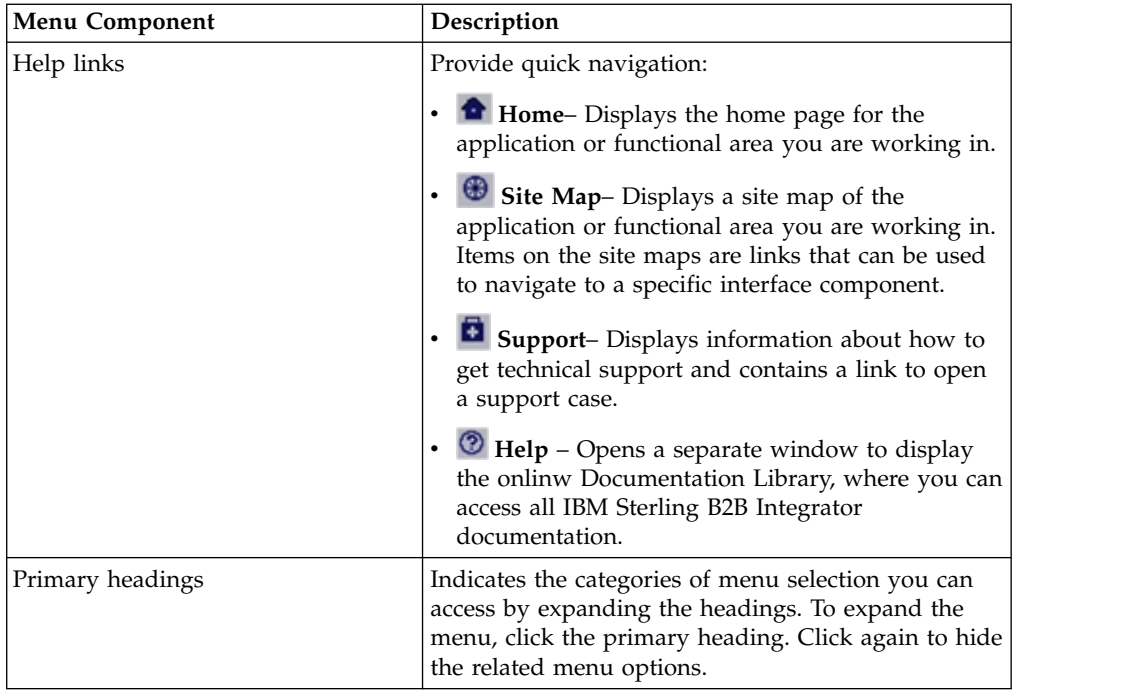

Some primary headings have secondary headings under them, providing access to another tier of menu options. The following menu shows a primary heading, **Trading Partner** and a secondary heading, **Document Envelopes**. Both these headings can be expanded by clicking the corresponding arrow:

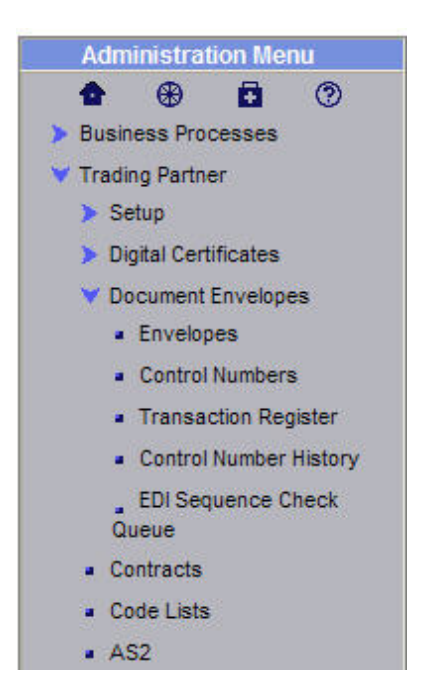

The following table describes the primary heading menu options of the Administration Menu because they relate to specific tasks. Remember that some of the menu options illustrated and described in this document may not be displayed in your interface, depending on the permissions assigned in your user account by the administrator who created it.

You should navigate to the Admin Console pane in the interface as you read this section to gain a better understanding.

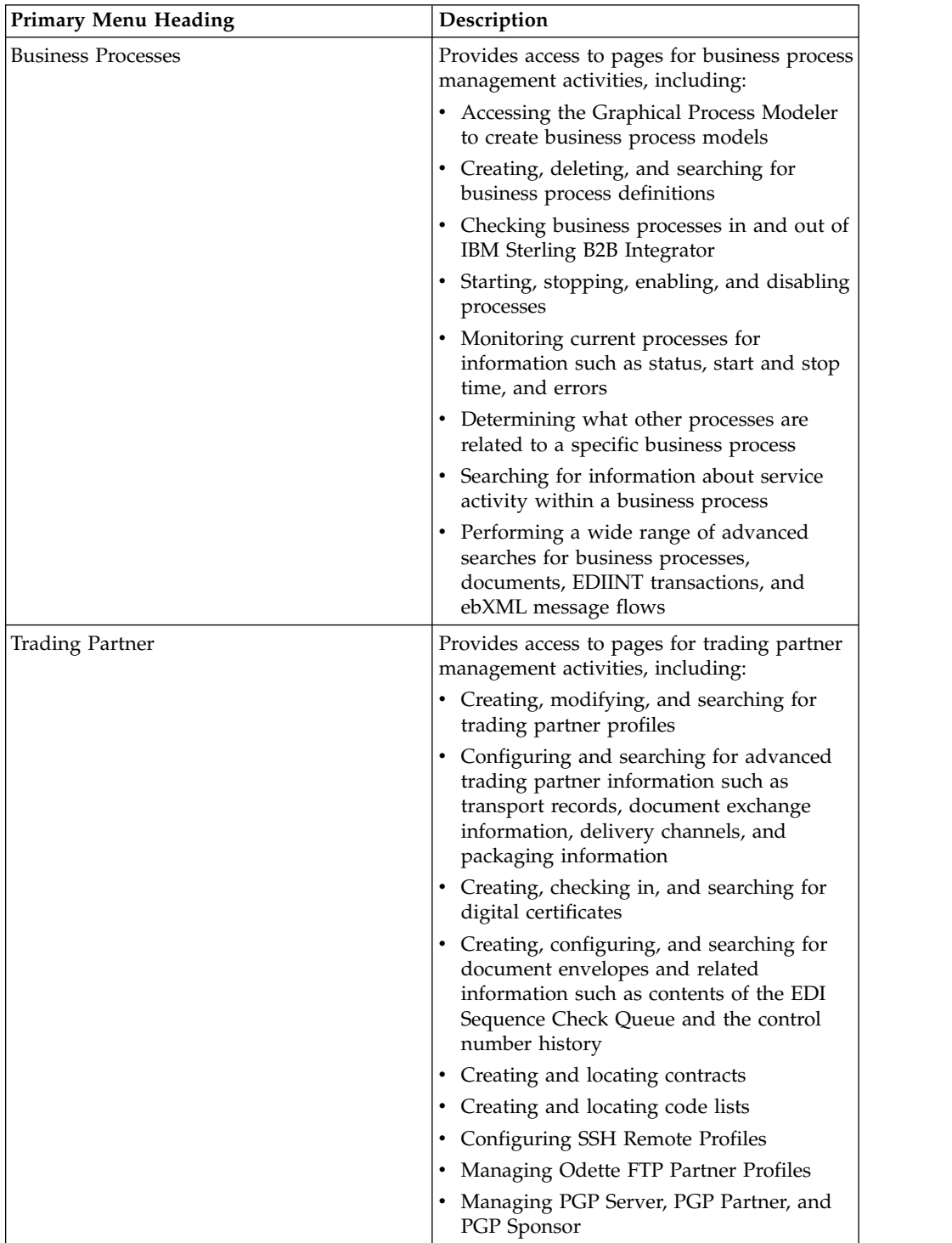

For information about the specific activities you can perform from a given page, see the page information (Side Help) on the corresponding page in the interface.

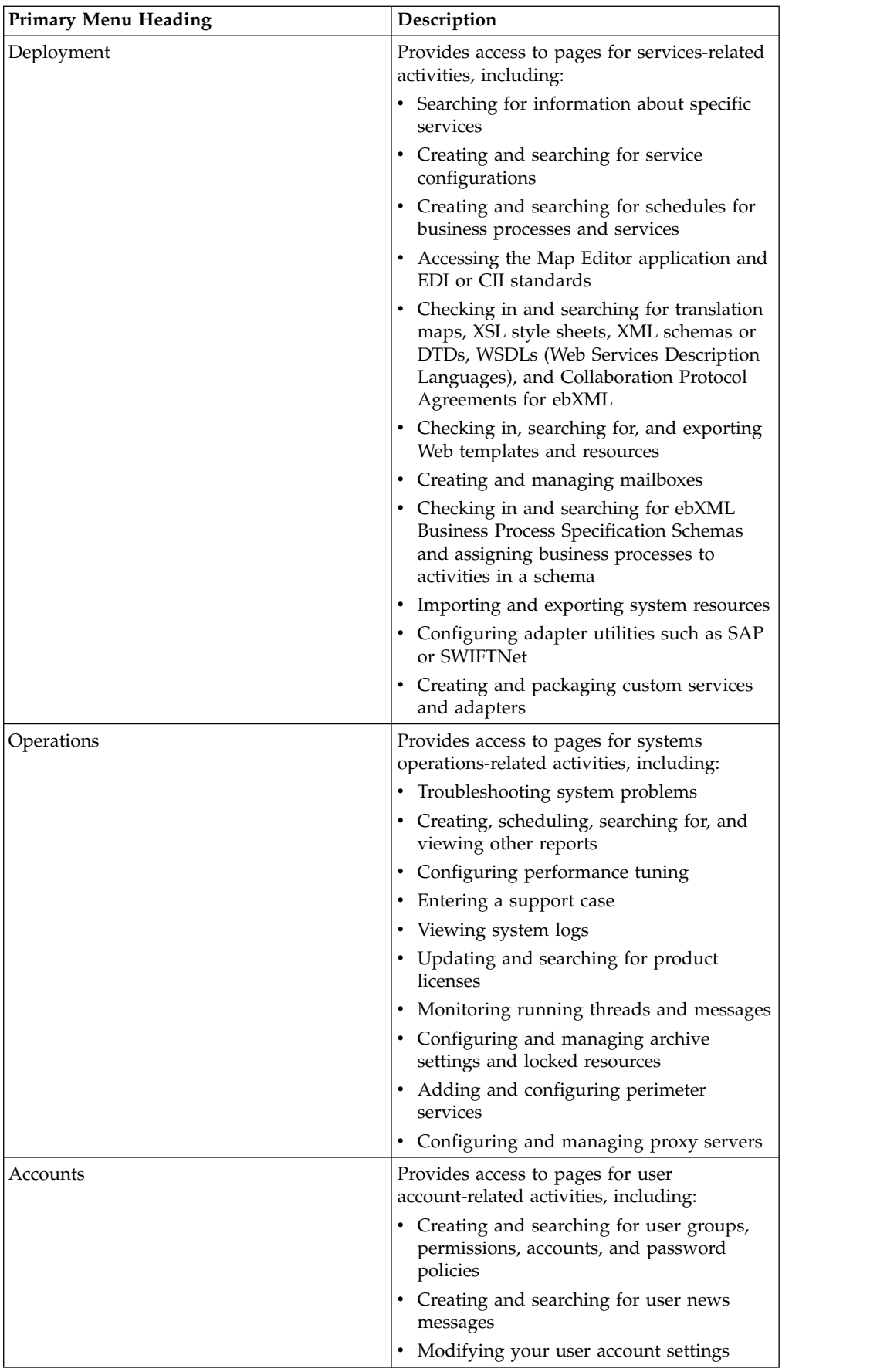

#### **Related concepts**:

["Procedure Page" on page 4](#page-9-0)

# <span id="page-14-0"></span>**Wizard Pages and Navigation Buttons**

IBM Sterling B2B Integrator uses wizard pages to guide you through the steps involved in your procedures, such as configuring services and adapters, creating trading profiles and user accounts, and so on.

Wizards present fields in sets on a progressive series of interface pages. The fields are used to collect information on configuration, such as a trading profile. Each of the wizard pages, which progress in a logical order, comprises a set of fields and navigation buttons. After you enter the data for the first set of fields in a page, you click a navigation button, such as **Next**, to progress to the next page. This process continues until you complete the steps involved in a given task. For example, when you select **Business Processes** > **Manager** from the Administration Menu, the Business Process Manager page is displayed. By clicking **Go!** adjacent to the words **Create Process Definition** you start the related wizard page flow, in this case, the Business Process flow.

The first page in the Business Process wizard requires you to enter the relevant information and therefore presents a set of navigation and task buttons that you must use to navigate within the wizard and eventually save the required data.

All the wizard pages in IBM Sterling B2B Integrator use navigation and task buttons in the same manner, as shown in the following figure:

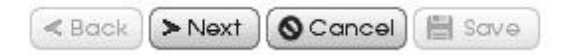

In this example, the **Back** button is inactive because this is the first page of a wizard. The **Save** button is inactive because you have not yet reached a point in the configuration at which you can save the data. Similarly, on the last page of a wizard, the **Next** button is inactive. To complete a configuration, click **Finish**. The system displays Finish and not Save in the last page of a wizard.

As you progress through the various procedures in the IBM Sterling B2B Integrator wizards, you may find that you have to confirm or change the settings you entered in a previous page. The **Back** and **Next** buttons enable you to navigate freely among the pages in the flow, while saving the data you entered. At any time, you can click **Cancel** to exit the wizard without saving new or modified data.

When you click **Finish** to complete a configuration, IBM Sterling B2B Integrator displays a message indicating that the system is updated with the information, and a **Return** button. Clicking **Return** displays the page from which you initiated the wizard.

The system also displays the **Return** button on pages that enable you to view a list or table of information, such as user account names or trading partner profiles, or detailed information accessed through a link or table. Clicking **Return** always exits the current page and displays the page from which you navigated to the information.

When you navigate the IBM Sterling B2B Integrator interface, use the navigation tools in the interface instead of the Web browser's **Back** and **Forward** arrow buttons. Using the **Back** and **Forward** arrow buttons may cause errors.

## <span id="page-15-0"></span>**Icons**

IBM Sterling B2B Integrator uses a set of icons throughout the interface to help you quickly identify information on pages and to navigate effectively to complete the required tasks. The following table provides a list of these icons and their descriptions:

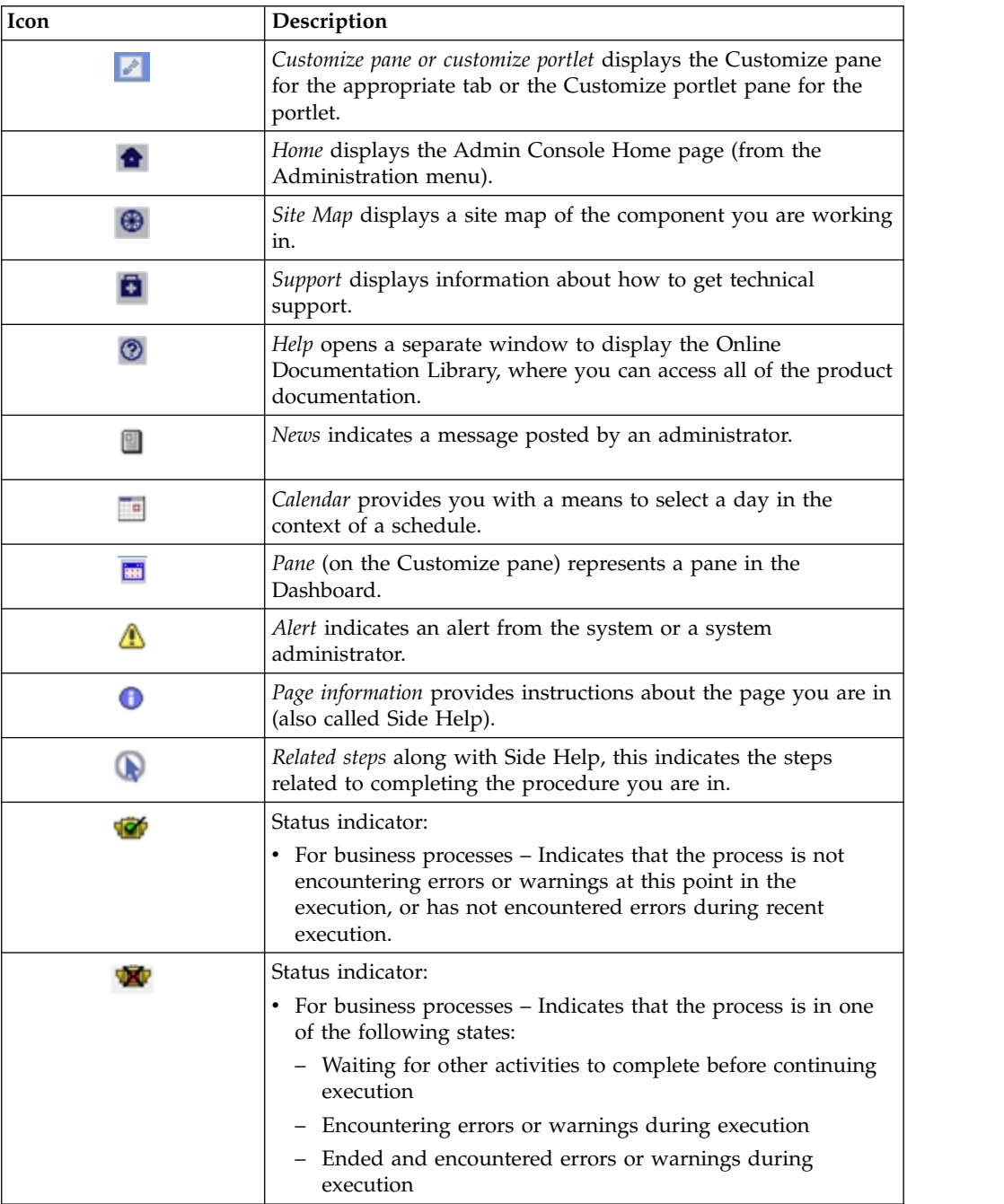

<span id="page-16-0"></span>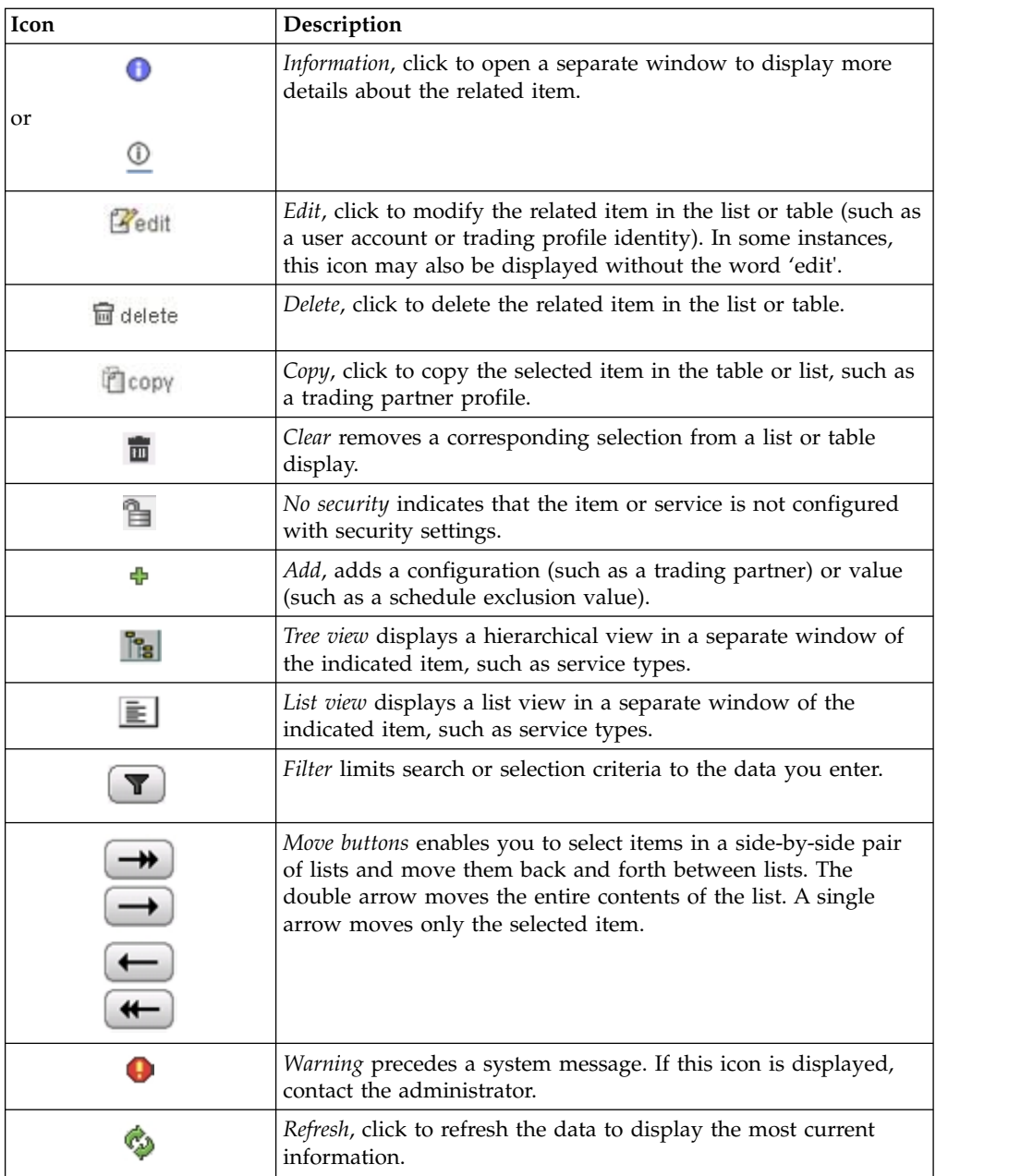

#### **Related concepts**:

["Filter and Group Selection Fields" on page 13](#page-18-0)

# **Required Fields**

IBM Sterling B2B Integrator requires you to enter data in certain fields before you can progress to the next page in a procedure or to complete a task. These fields are called *required* fields.

In the Admin Console pane, these fields are indicated by colored text for field names.

The following figure shows the required fields in the Admin Console pane:

# <span id="page-17-0"></span>**Profiles**

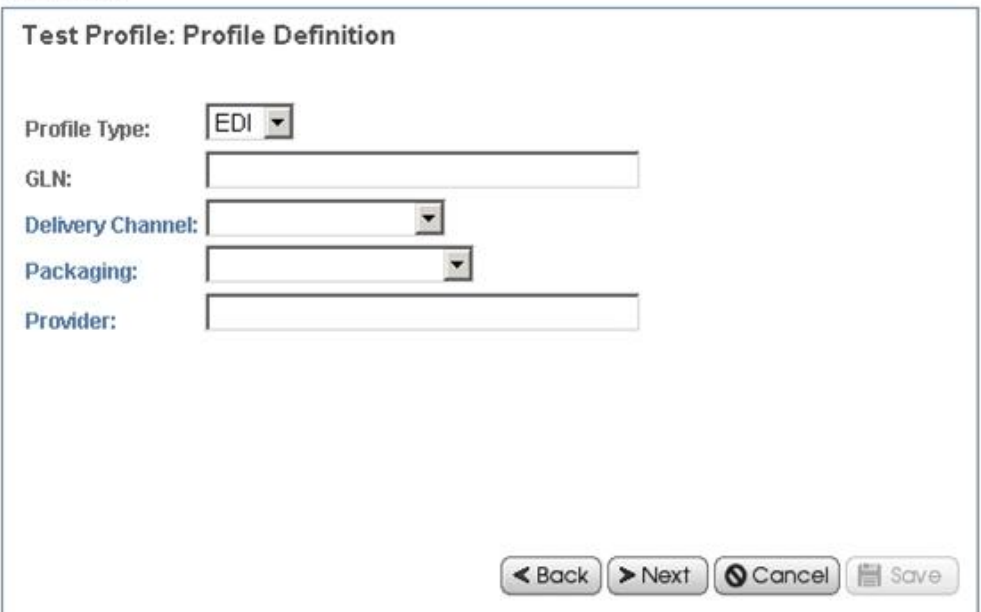

**Note:** Within some applications the asterisks (\*) indicates required fields.

If you attempt to progress to the next page in a procedure without providing information in all the required fields, IBM Sterling B2B Integrator displays a system message indicating the missing information. You cannot progress further until you provide the necessary data.

#### **Date and Time Formats**

The IBM Sterling B2B Integrator interface uses a variety of formats for date fields in the interface. Some fields provide an example entry to guide you. The following figure shows one such field:

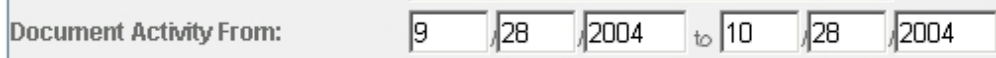

In some pages, the format for the date fields is not provided. If you are not sure, enter the date in the MM/DD/YYYY format. If the format you have used is incorrect, when you try to progress to the next step in the procedure or attempt to save the information, IBM Sterling B2B Integrator displays a system message with instructions about the required format.

**Note:** Your system administrator may have set up a custom format for Date and Time. If so, they can provide you with the necessary instructions.

Enter time values in the following HH:MM format. In search fields that contain boxes for entering both a calendar date and a time, if you enter a date, you must also enter the time and if you enter the time, you must also enter a date.

# <span id="page-18-0"></span>**Filter and Group Selection Fields**

Some wizard pages within a procedure use filter fields to ease the process of selecting the appropriate data for a value. Filter fields enable you to limit the options. Often, filter fields are used in conjunction with group selection fields and move buttons, which make it easy for you to select a group of options at one go. The following figure shows an example of a filter field and group selection fields in the IBM Sterling B2B Integrator interface:

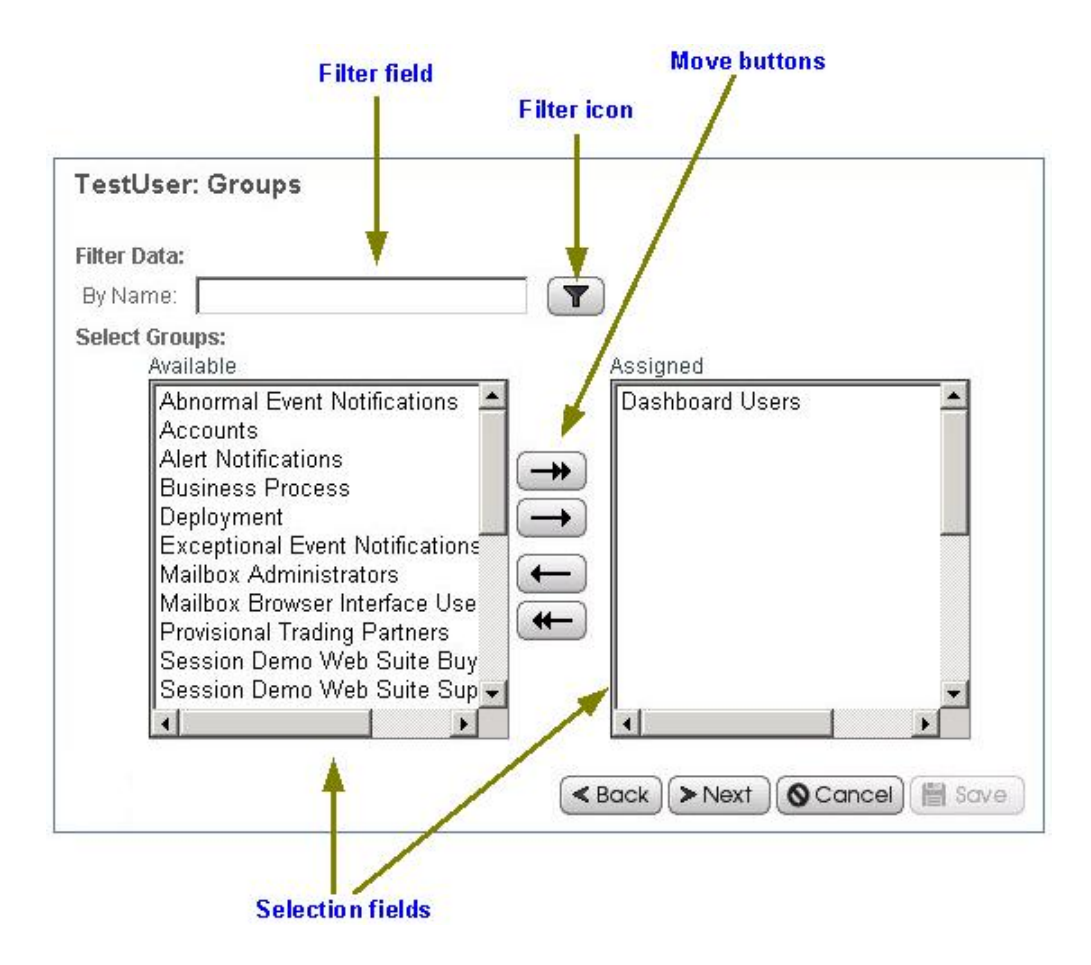

To use a filter field, type the complete word, partial word, or phrase in the field

and click the filter icon  $\boxed{\blacktriangledown}$ . IBM Sterling B2B Integrator displays only options that match your filter criteria in the available options list. You can enter new filter criteria and repeat the process as many times as required. Each time you filter the display, the list displays only the entries that match your most recent filter request.

To restore the entire contents of the list, clear the filter field and click the filter icon.

Group selection fields enable you to select or remove options, either individually or in groups. The left pane contains the available options. The right pane contains the options you select (these are 'assigned' options). To use the group selection fields, use the move buttons as described next:

• Click the right double-arrow to move all options from the Available pane to the Assigned pane.

- <span id="page-19-0"></span>• Select one or more options and click the right single-arrow to move your options from the Available pane to the Assigned pane.
- v Click the left double-arrow to move all options from the Assigned pane to the Available pane.
- Select one or more options and click the left single-arrow to move your options from the Assigned pane to the Available pane.

#### **Related reference**:

["Icons" on page 10](#page-15-0)

#### **Searches**

The IBM Sterling B2B Integrator interface supports a variety of simple and advanced searches. For example, you can either perform a simple search to locate a business process by name or an advanced search for a business process by specifying multiple criteria, including name, date, instance ID, and start time.

The IBM Sterling B2B Integrator interface enables you to search for nearly all the entities related to your use of the system, from system processes to sets of data used to regulate or enable processes. For example, you can search for:

- v Active, archived, and restored business processes
- v Trading partner profiles and related data such as identities, transport, and packaging information, contracts, and code lists
- Documents processed
- Service activity information and service configurations
- Transaction information
- Interchange information
- Standards information
- Schedules
- Maps
- Resources
- User accounts.

For information about the procedure for searching a specific entity, see the appropriate topic in the online documentation library.

# **Basic Search and List Search**

Basic standard searches and list searches are used throughout the Admin Console interface.

Generally, any page in the Admin Console that enables you to enter and save information, such as a trading profile, service configuration, or user account, also enables you to perform basic standard searches and list item searches for the items you save. Use these searches to find previously saved information that you want to view or modify.

The following figure shows a page in the Admin Console that enables both a standard basic search and a list search:

# **Services Configuration**

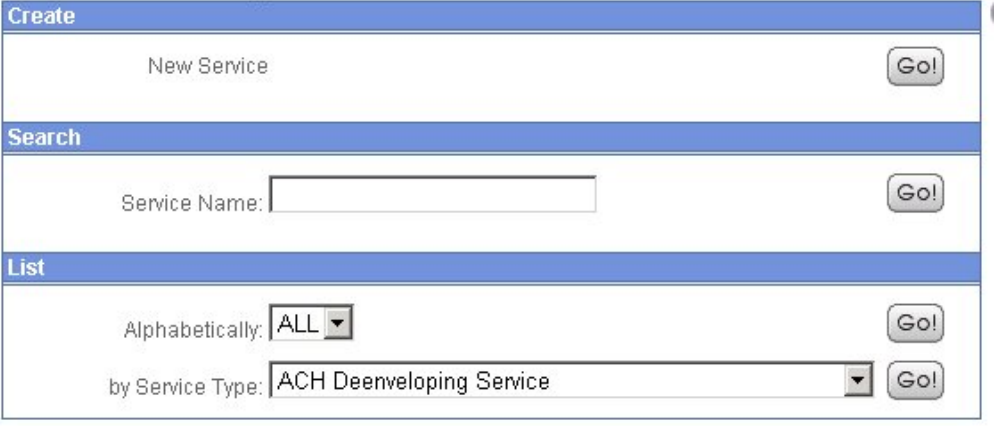

In this example, the basic search enables you to perform a simple search on the name of a service. The List option enables you to locate a service by listing all the service configurations, filtering your search based on your alphabetical selection, or by listing all the services of a selected type.

Throughout the interface, many list searches provide search options that help narrow down the data to be displayed in the list. Both basic searches and list searches display results in a list. You can select the corresponding item in the list to view or modify the related data.

Some basic searches enable you to enter more information to narrow down the search. The following figure shows a basic search feature that enables you to provide a variety of search parameters to locate a specific service activity record:

# **Service Activity**

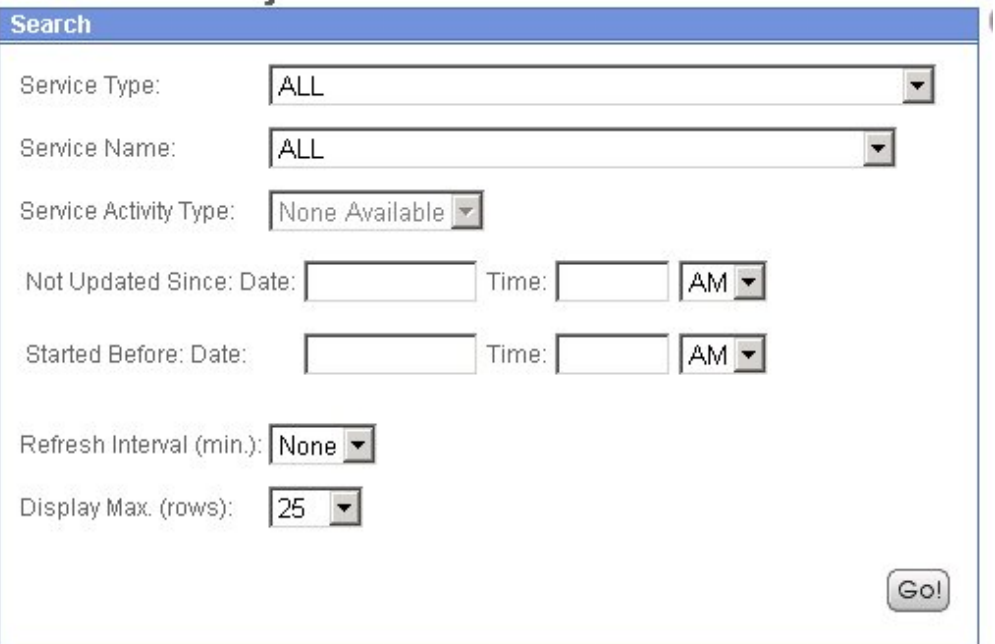

# <span id="page-21-0"></span>**Advanced Search**

From the Administration Menu in the Admin Console pane, you can access a variety of advanced search options designed to ease the process of locating a range of data related to your processes.

To locate advanced search options in the Administration Menu, select **Business Processes** > **Monitor** > **Advanced Search**.

The following figure shows the Advanced search options in the expanded menu:

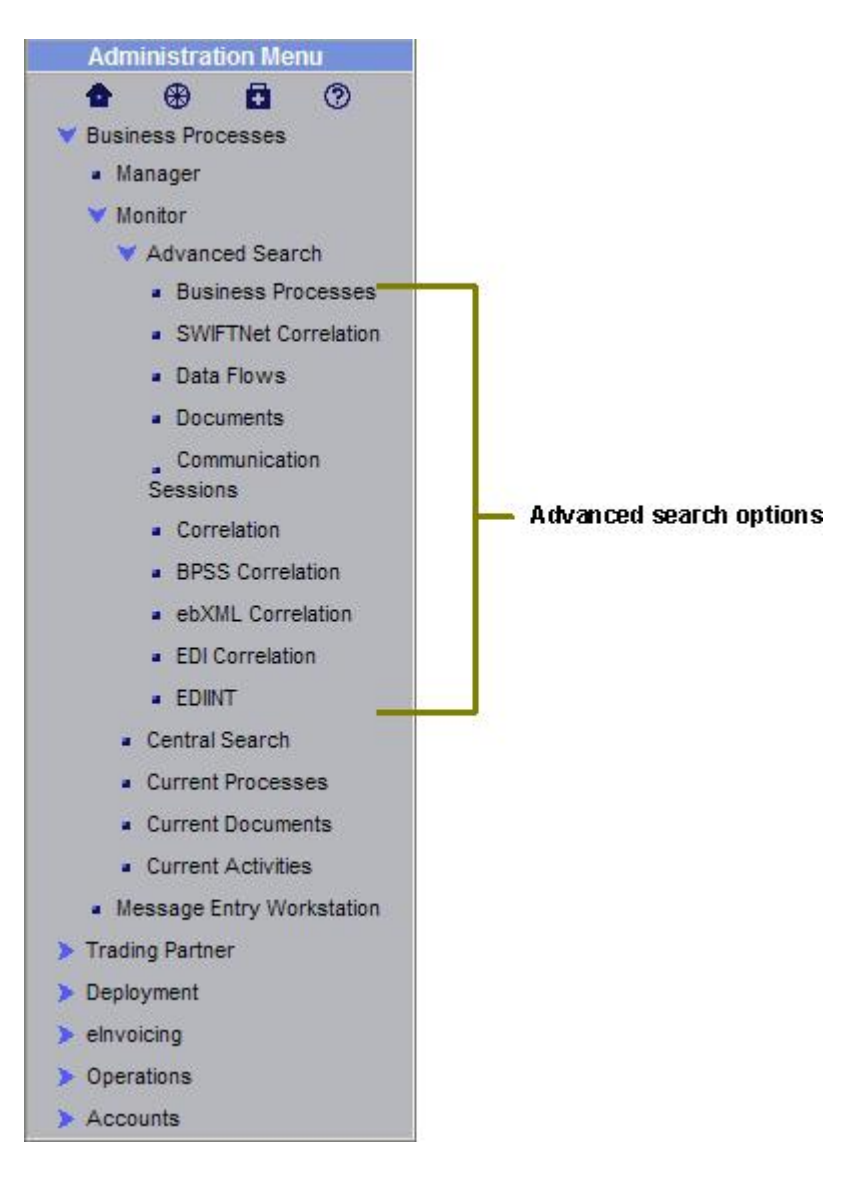

Advanced searches enable you to enter multiple parameters to refine your searches for information related to your processes. For example, depending on the object of your search, you can:

- v Indicate whether you want IBM Sterling B2B Integrator to search live tables or restore tables for the desired data you are searching for
- Select date and time ranges
- Specify parameters such as IDs, control numbers, status, related data, and transport method.

<span id="page-22-0"></span>The following figure shows an example advanced search page, the EDIINT Transaction Search page, that enables you to select the associated contract, status, and transport type, and enter a start and end date and time:

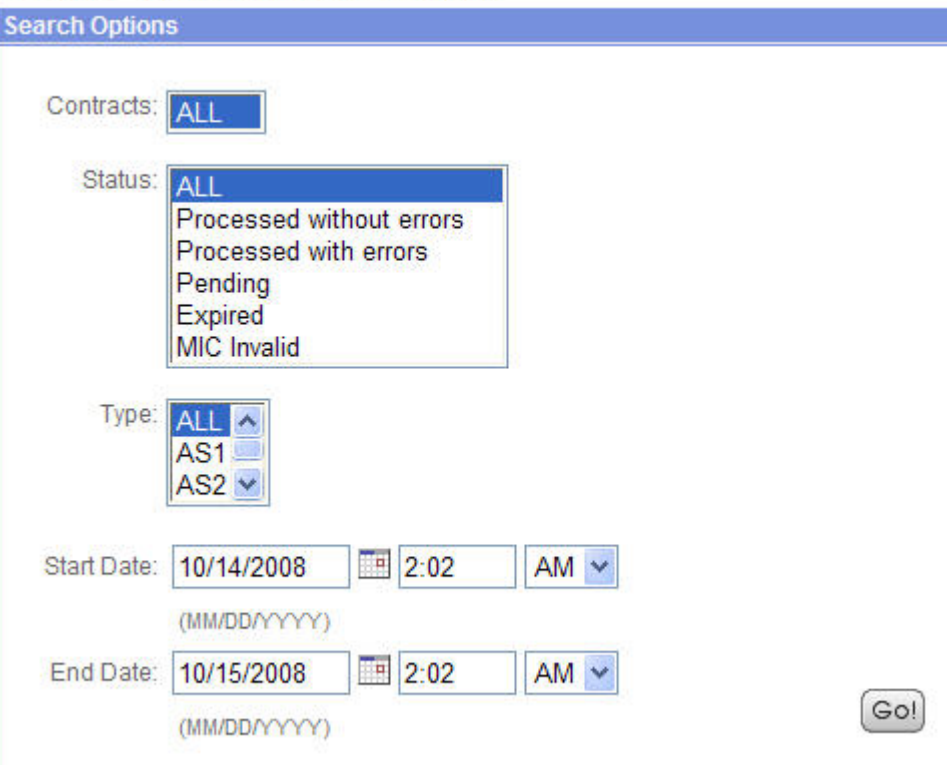

# **EDIINT Transaction Search**

# **Data Flows Search**

IBM Sterling B2B Integrator enables you to enter search criteria for tracking data that is moving into or out of IBM Sterling B2B Integrator by streaming through an adapter (data flows). You can use the Data Flows page to trace the document path using the following parameters:

- v From the time it is transferred into IBM Sterling B2B Integrator.
- v As it is processed by IBM Sterling B2B Integrator.
- v When it is transferred out of IBM Sterling B2B Integrator to an external system.

To track data flows, from the Administration Menu, select **Business Processes** > **Advanced Search** > **Data Flows**. The following figure shows the fields you use in a typical Data Flows search, populated with sample values:

<span id="page-23-0"></span>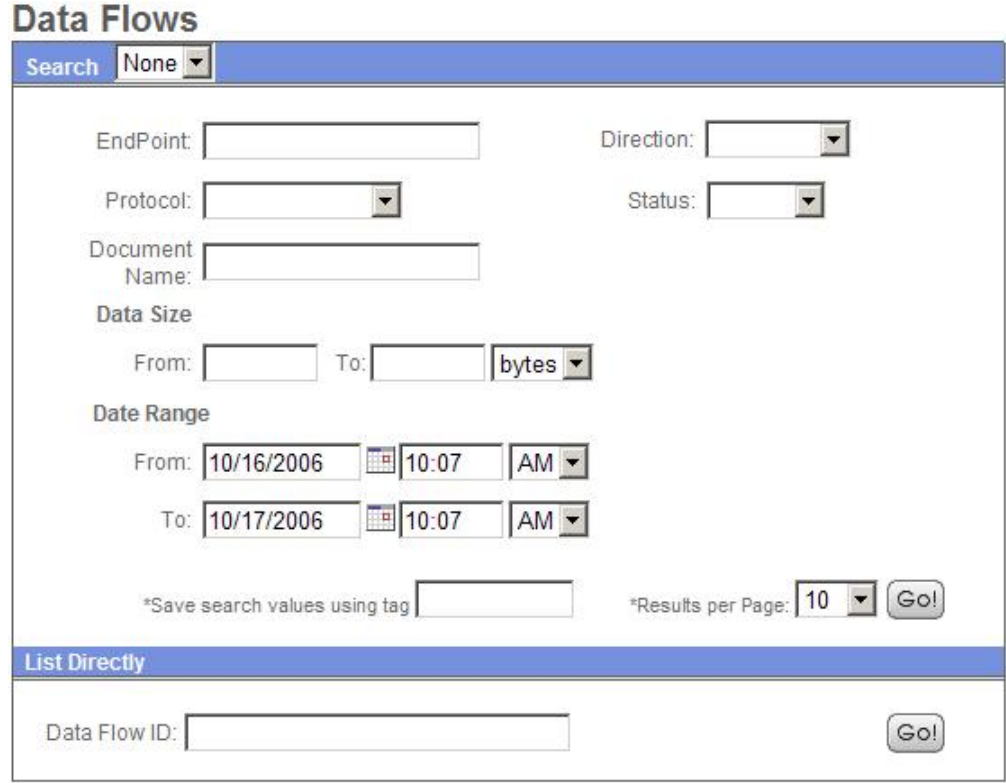

# **Communication Session Records Search**

IBM Sterling B2B Integrator enables you to enter search criteria to view communication session records. These records include the associated authentication, authorization, file transfer, or non-file transfer records, even if a document is not transferred and no data flow record is created.

To view communications sessions records, from the Administration Menu, select **Business Processes** > **Monitor** > **Communication Sessions**. The following figure shows the fields you use in a typical Communication Sessions search, populated with sample values:

<span id="page-24-0"></span>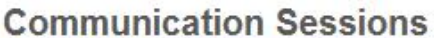

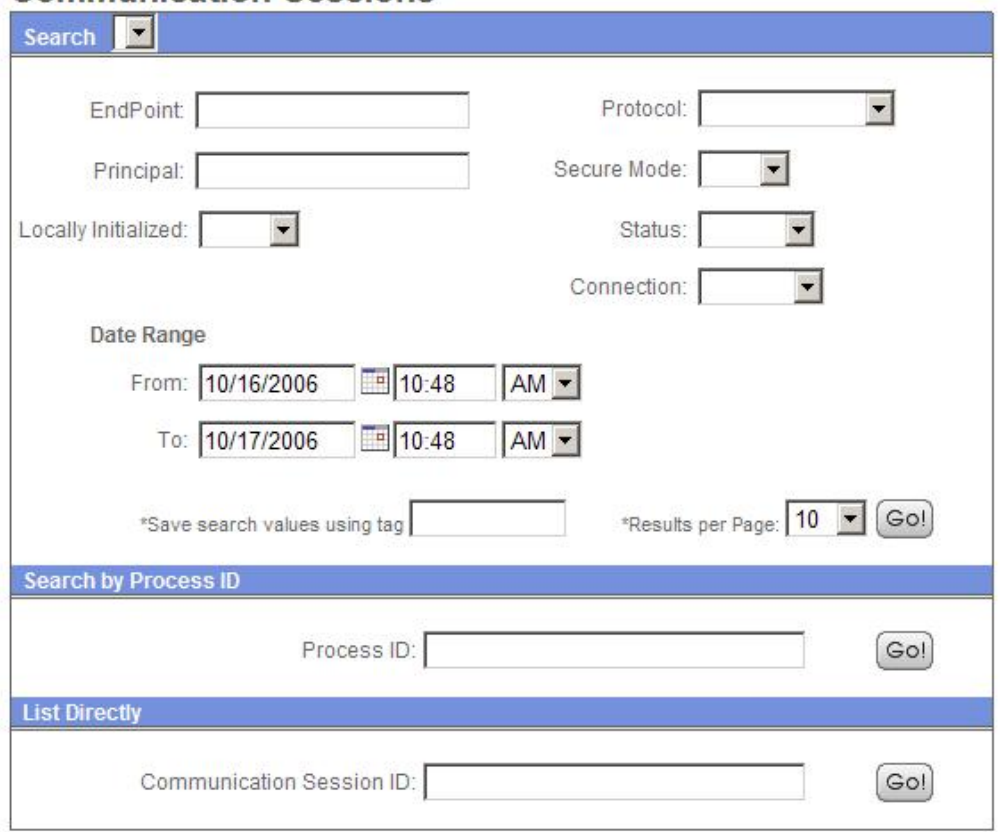

# **Correlation Search**

IBM Sterling B2B Integrator enables you to enter correlated search criteria to perform advanced *correlation searching*.

Correlation searches rely on name-value pairs to define the specific data items the system searches for. The defined data items are tracking points for business processes and documents. For example, instead of searching all of IBM Sterling B2B Integrator for a particular invoice, you can search for that invoice number, which saves you time.

IBM Sterling B2B Integrator includes a correlation service that you can use to define a correlation that enables you to search for a specific data item. Correlations are either reconfigured and come with IBM Sterling B2B Integrator, or are created when a process runs.

The data for correlations is stored as name-value pair records in the correlation table in IBM Sterling B2B Integrator. You can search the data using the Correlation Search option.

The following figure shows the fields you use in a typical correlation search:

# <span id="page-25-0"></span>**Correlation Search**

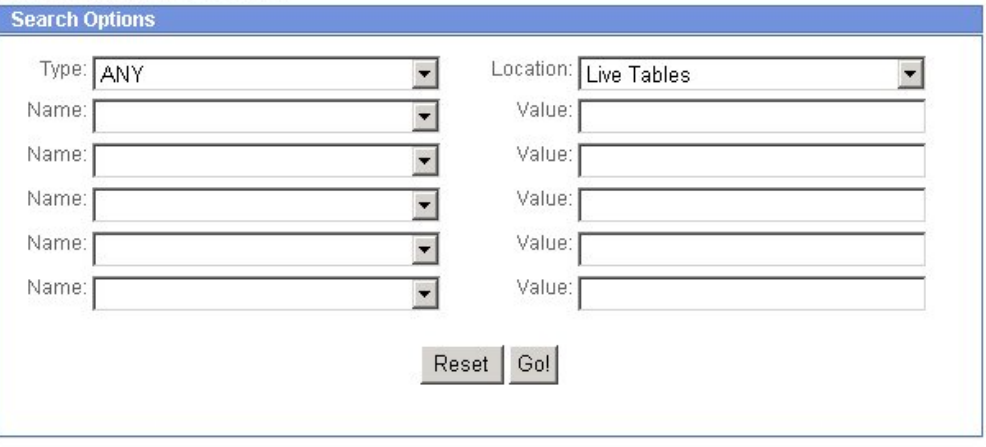

To enter a name-value pair, you select a value in one or more name fields and type the appropriate correlated value in the corresponding Value field. The following figure shows the drop-down menu of options for the Name fields:

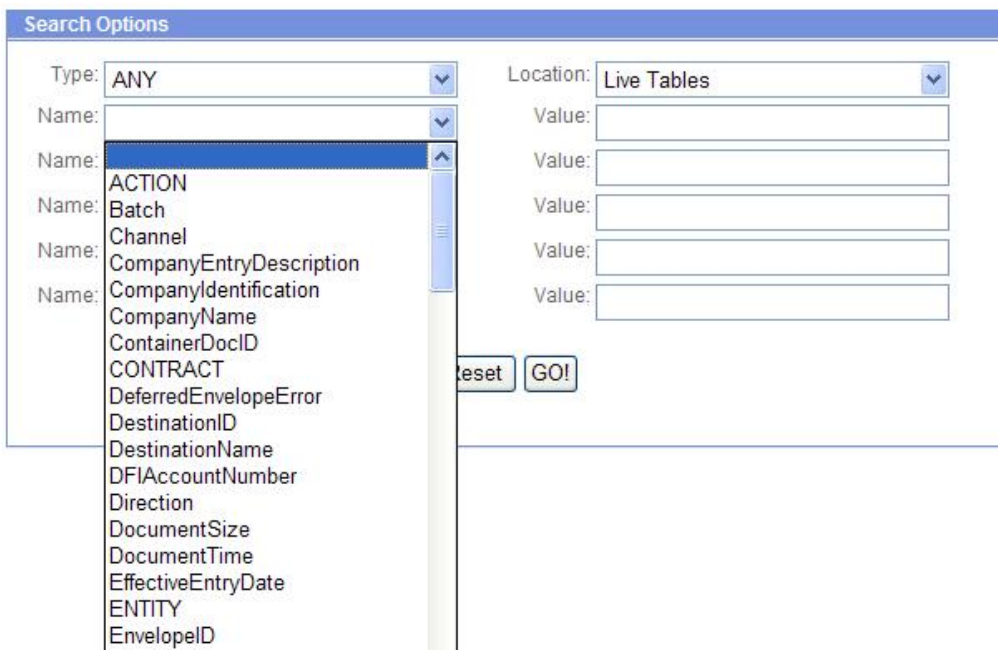

The Advanced Search options in the Administration Menu provide specific pages for performing correlation searches pertaining to EDI interchanges, groups and transactions, business process specification schemas, and ebXML message flows.

# **Portlet-Specific Search**

Several of the available Dashboard portlets offer capabilities for performing specific searches, such as searches for business processes, documents, and Internet searches.

# <span id="page-26-0"></span>**Associated External Applications**

IBM Sterling B2B Integrator includes a variety of associated applications that operate external to the IBM Sterling B2B Integrator interface. Some of these applications are included with IBM Sterling B2B Integrator and some must be bought separately, based on your requirements.

The associated applications enable you to perform a variety of activities that are crucial to managing your processes using IBM Sterling B2B Integrator, such as creating data transformation maps and developing custom services. The applications contain features that integrate with IBM Sterling B2B Integrator, eliminating complex custom development requirements. For example, the Graphical Process Modeler (GPM) is an external application associated with IBM Sterling B2B Integrator. Although you install it separately (through the IBM Sterling B2B Integrator interface) and use it to create business process models in a graphical palette, the GPM is designed to work with IBM Sterling B2B Integrator; it enables you to check your processes into IBM Sterling B2B Integrator from the GPM interface.

The following table describes the external applications that work together with IBM Sterling B2B Integrator:

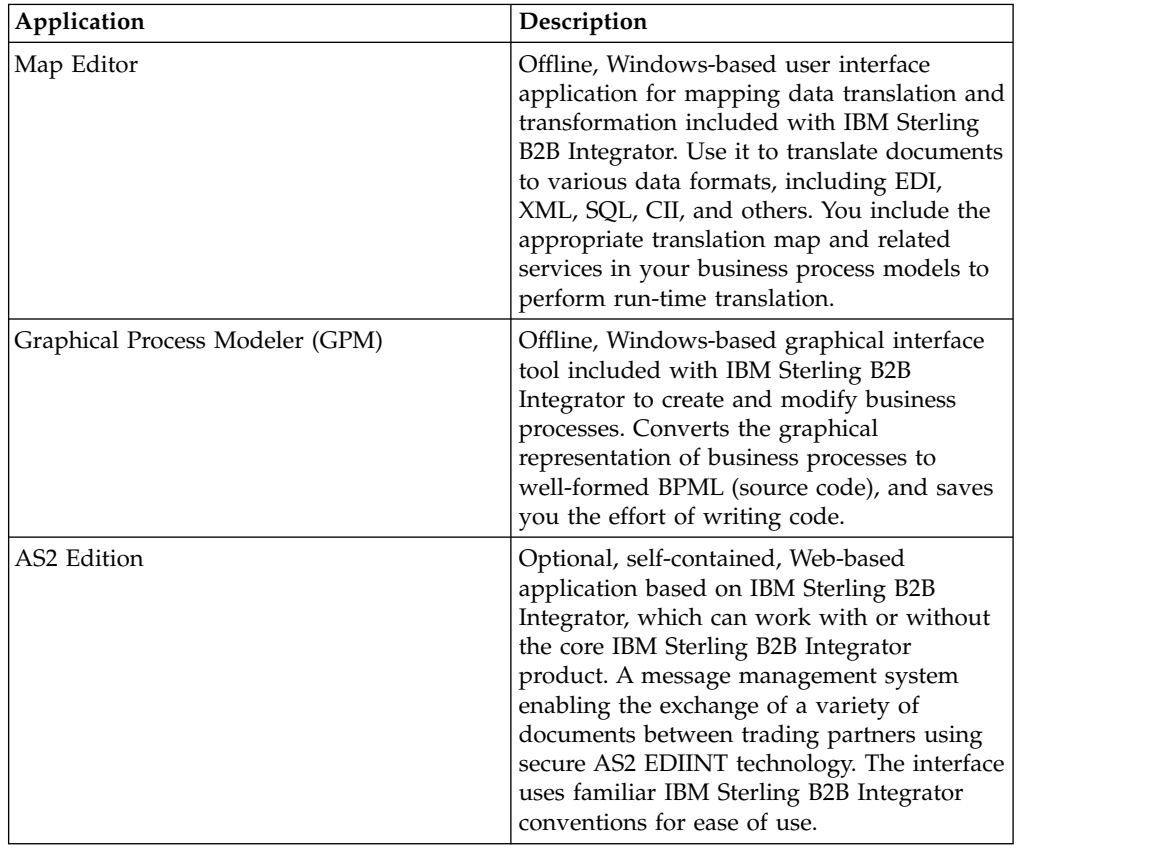

<span id="page-27-0"></span>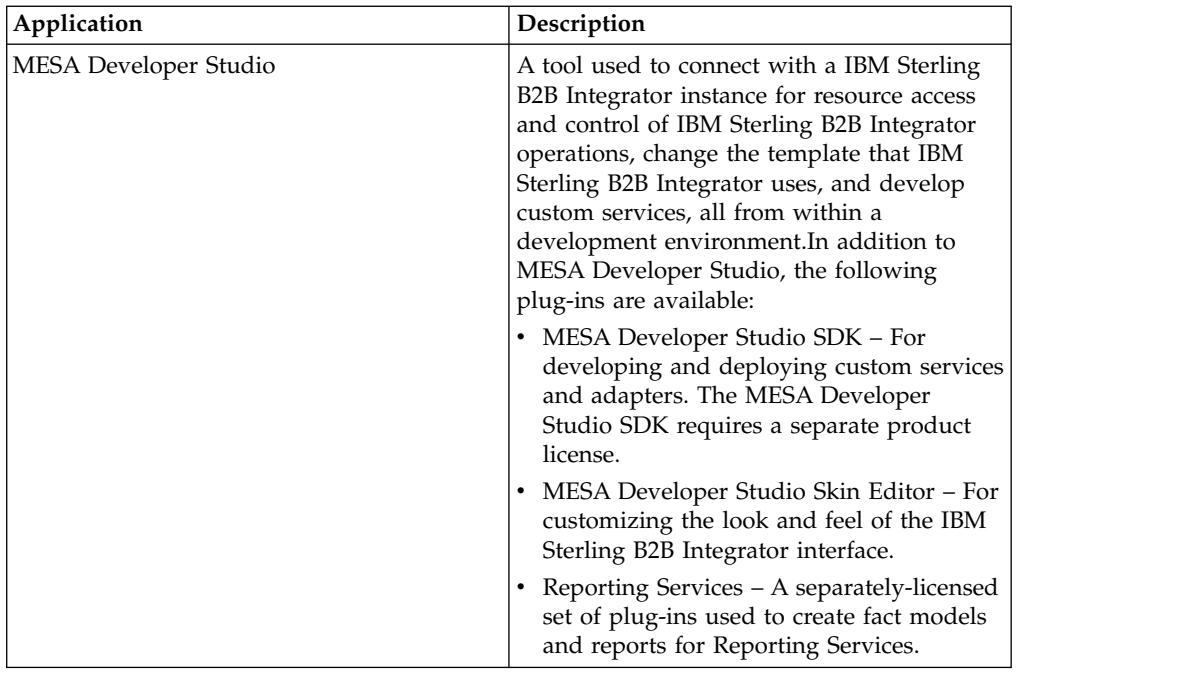

External applications are installed in different ways. All the associated external applications are displayed in windows that are separate from the IBM Sterling B2B Integrator interface.

# **Access the Map Editor**

The Map Editor can be installed only after IBM Sterling B2B Integrator is installed because the Map Editor has to be downloaded from IBM Sterling B2B Integrator. An installation wizard guides you through the necessary steps. For more information about system requirements specific to Map Editor, see *System Requirements*.

Open the Map Editor using the appropriate installation folder on your client computer.

# **Access the Graphical Process Modeler**

The Graphical Process Modeler (GPM) can be installed only after IBM Sterling B2B Integrator is installed because the GPM has to be downloaded from IBM Sterling B2B Integrator. While the resource files for the GPM are available on your client computer after installing IBM Sterling B2B Integrator, the GPM is not automatically installed on your client computer.

Open the GPM by clicking **Go!** adjacent to Run Graphical Process Modeler in the Administration Menu. IBM Sterling B2B Integrator installs the GPM on your client computer.

IBM Sterling B2B Integrator uses Java™ Runtime Environment (JRE) 6.0 to launch the GPM. For more information about system requirements specific to the GPM, see *System Requirements*.

**Note:** When you launch the GPM, the system will verify if you have the Java 6.0 version installed. If you do not have the correct version of Java Runtime Environment (JRE), you must download Java Runtime Environment (JRE) 6.0 from the Oracle® Sun Development Network Web site before using the GPM. The minimum disk space required for GPM is 100 MB.

# <span id="page-28-0"></span>**Access the AS2 Edition**

To access the AS2 Edition, enter the user ID and password provided to you by your system administrator for the applications in the IBM Sterling B2B Integrator login page.

IBM Sterling B2B Integrator enables users to access the application based on the permissions associated with the user account, and displays the appropriate interface.

The AS2 Edition is designed using the IBM Sterling B2B Integrator conventions to make navigation and conventions familiar. Menus, Help options, and procedure flows work the same way they do in the IBM Sterling B2B Integrator core product interface.

# **Access the MESA Developer Studio**

IBM Sterling B2B Integrator MESA™ Developer Studio is an Integrated Development Environment (IDE) that uses Eclipse software plug-ins. To use the MESA Developer Studio, you must install Eclipse 3.x, Java 2 SDK Standard Edition 6.0 or higher, and the MESA Developer Studio Eclipse plug-ins. For more information about installation and configuration instructions, see the *MESA Developer Studio* documentation.

# **Help Links and Tools**

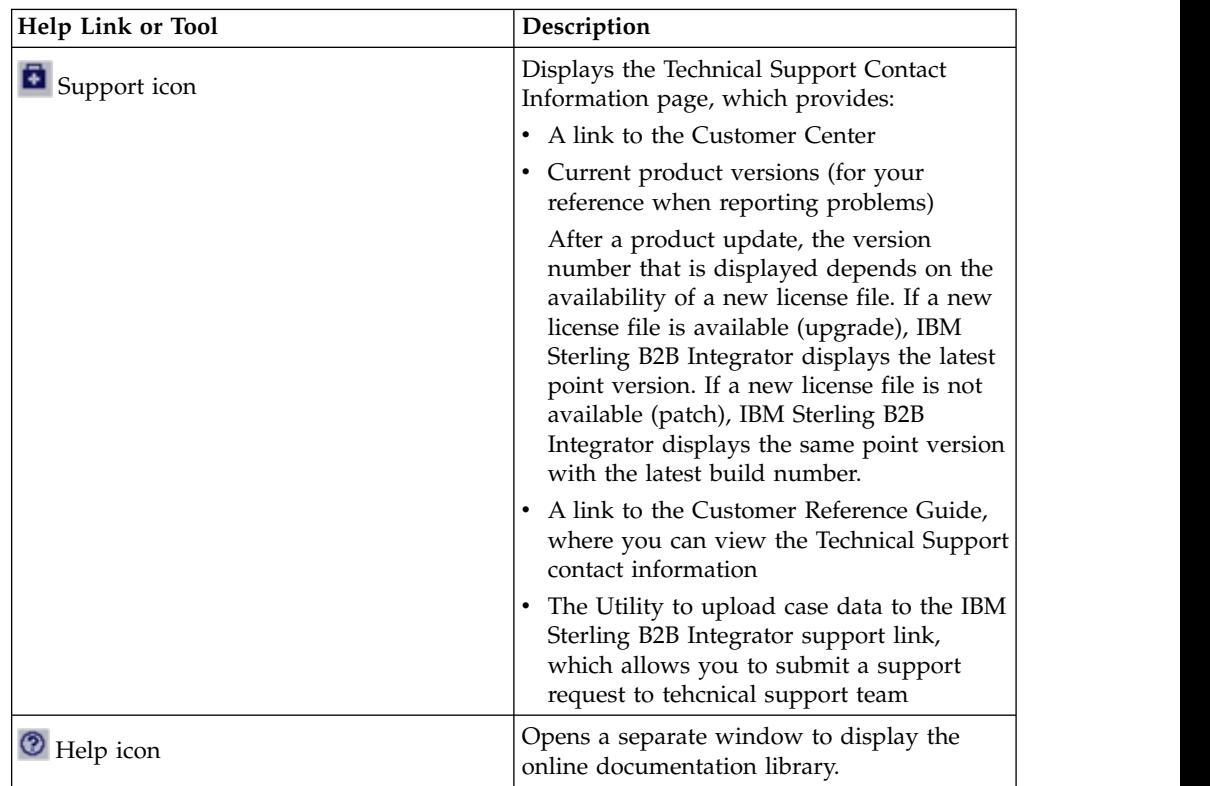

The following table describes the tools and links that provide access to various help information in the IBM Sterling B2B Integrator interface:

<span id="page-29-0"></span>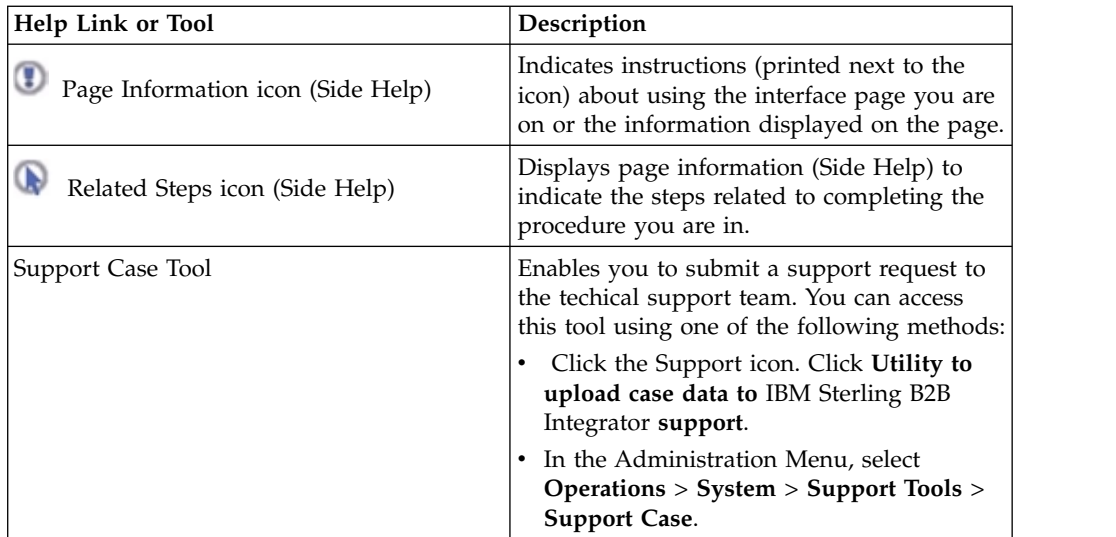

# **Online Documentation Library**

The online documentation library is a Web-based hub for all the documentation pertaining to IBM Sterling B2B Integrator. All product documentation pertaining to IBM Sterling B2B Integrator is available from the documentation library, for online viewing and downloading.

The documentation library enables you to:

- Search the content using words, phrases, or boolean (and, or, and and not) criteria
- Browse the documentation online
- Download PDF copies of the documentation

Access the documentation library by clicking the Help icon  $(\mathcal{D})$  in the Administration Menu.

# <span id="page-30-0"></span>**Notices**

This information was developed for products and services offered in the U.S.A.

IBM may not offer the products, services, or features discussed in this document in other countries. Consult your local IBM representative for information on the products and services currently available in your area. Any reference to an IBM product, program, or service is not intended to state or imply that only that IBM product, program, or service may be used. Any functionally equivalent product, program, or service that does not infringe any IBM intellectual property right may be used instead. However, it is the user's responsibility to evaluate and verify the operation of any non-IBM product, program, or service.

IBM may have patents or pending patent applications covering subject matter described in this document. The furnishing of this document does not grant you any license to these patents. You can send license inquiries, in writing, to:

*IBM Director of Licensing*

*IBM Corporation*

*North Castle Drive*

*Armonk, NY 10504-1785*

*U.S.A.*

For license inquiries regarding double-byte character set (DBCS) information, contact the IBM Intellectual Property Department in your country or send inquiries, in writing, to:

*Intellectual Property Licensing*

*Legal and Intellectual Property Law*

*IBM Japan Ltd.*

*19-21, Nihonbashi-Hakozakicho, Chuo-ku*

*Tokyo 103-8510, Japan*

**The following paragraph does not apply to the United Kingdom or any other country where such provisions are inconsistent with local law:** INTERNATIONAL BUSINESS MACHINES CORPORATION PROVIDES THIS PUBLICATION "AS IS" WITHOUT WARRANTY OF ANY KIND, EITHER EXPRESS OR IMPLIED, INCLUDING, BUT NOT LIMITED TO, THE IMPLIED WARRANTIES OF NON-INFRINGEMENT, MERCHANTABILITY OR FITNESS FOR A PARTICULAR PURPOSE. Some states do not allow disclaimer of express or implied warranties in certain transactions, therefore, this statement may not apply to you.

This information could include technical inaccuracies or typographical errors. Changes are periodically made to the information herein; these changes will be incorporated in new editions of the publication. IBM may make improvements and/or changes in the product(s) and/or the program(s) described in this publication at any time without notice.

Any references in this information to non-IBM Web sites are provided for convenience only and do not in any manner serve as an endorsement of those Web sites. The materials at those Web sites are not part of the materials for this IBM product and use of those Web sites is at your own risk.

IBM may use or distribute any of the information you supply in any way it believes appropriate without incurring any obligation to you.

Licensees of this program who wish to have information about it for the purpose of enabling: (i) the exchange of information between independently created programs and other programs (including this one) and (ii) the mutual use of the information which has been exchanged, should contact:

*IBM Corporation*

*J46A/G4*

*555 Bailey Avenue*

*San Jose, CA 95141-1003*

*U.S.A.*

Such information may be available, subject to appropriate terms and conditions, including in some cases, payment of a fee.

The licensed program described in this document and all licensed material available for it are provided by IBM under terms of the IBM Customer Agreement, IBM International Program License Agreement or any equivalent agreement between us.

Any performance data contained herein was determined in a controlled environment. Therefore, the results obtained in other operating environments may vary significantly. Some measurements may have been made on development-level systems and there is no guarantee that these measurements will be the same on generally available systems. Furthermore, some measurements may have been estimated through extrapolation. Actual results may vary. Users of this document should verify the applicable data for their specific environment.

Information concerning non-IBM products was obtained from the suppliers of those products, their published announcements or other publicly available sources. IBM has not tested those products and cannot confirm the accuracy of performance, compatibility or any other claims related to non-IBM products. Questions on the capabilities of non-IBM products should be addressed to the suppliers of those products.

All statements regarding IBM's future direction or intent are subject to change or withdrawal without notice, and represent goals and objectives only.

All IBM prices shown are IBM's suggested retail prices, are current and are subject to change without notice. Dealer prices may vary.

This information is for planning purposes only. The information herein is subject to change before the products described become available.

This information contains examples of data and reports used in daily business operations. To illustrate them as completely as possible, the examples include the names of individuals, companies, brands, and products. All of these names are fictitious and any similarity to the names and addresses used by an actual business enterprise is entirely coincidental.

#### COPYRIGHT LICENSE:

This information contains sample application programs in source language, which illustrate programming techniques on various operating platforms. You may copy, modify, and distribute these sample programs in any form without payment to IBM, for the purposes of developing, using, marketing or distributing application programs conforming to the application programming interface for the operating platform for which the sample programs are written. These examples have not been thoroughly tested under all conditions. IBM, therefore, cannot guarantee or imply reliability, serviceability, or function of these programs. The sample programs are provided "AS IS", without warranty of any kind. IBM shall not be liable for any damages arising out of your use of the sample programs.

Each copy or any portion of these sample programs or any derivative work, must include a copyright notice as follows:

© IBM 2015. Portions of this code are derived from IBM Corp. Sample Programs. © Copyright IBM Corp. 2015.

If you are viewing this information softcopy, the photographs and color illustrations may not appear.

#### **Trademarks**

IBM, the IBM logo, and ibm.com<sup>®</sup> are trademarks or registered trademarks of International Business Machines Corp., registered in many jurisdictions worldwide. Other product and service names might be trademarks of IBM or other companies. A current list of IBM trademarks is available on the Web at ["Copyright and](http://www.ibm.com/legal/copytrade.shtml) [trademark information"](http://www.ibm.com/legal/copytrade.shtml) at [http://www.ibm.com/legal/copytrade.shtml.](http://www.ibm.com/legal/copytrade.shtml)

Adobe, the Adobe logo, PostScript, and the PostScript logo are either registered trademarks or trademarks of Adobe Systems Incorporated in the United States, and/or other countries.

IT Infrastructure Library is a registered trademark of the Central Computer and Telecommunications Agency which is now part of the Office of Government Commerce.

Intel, Intel logo, Intel Inside, Intel Inside logo, Intel Centrino, Intel Centrino logo, Celeron, Intel Xeon, Intel SpeedStep, Itanium, and Pentium are trademarks or registered trademarks of Intel Corporation or its subsidiaries in the United States and other countries.

Linux is a registered trademark of Linus Torvalds in the United States, other countries, or both.

Microsoft, Windows, Windows NT, and the Windows logo are trademarks of Microsoft Corporation in the United States, other countries, or both.

ITIL is a registered trademark, and a registered community trademark of the Office of Government Commerce, and is registered in the U.S. Patent and Trademark Office.

UNIX is a registered trademark of The Open Group in the United States and other countries.

Java<sup>™</sup> and all Java-based trademarks and logos are trademarks or registered trademarks of Oracle and/or its affiliates.

Cell Broadband Engine is a trademark of Sony Computer Entertainment, Inc. in the United States, other countries, or both and is used under license therefrom.

Linear Tape-Open, LTO, the LTO Logo, Ultrium and the Ultrium Logo are trademarks of HP, IBM Corp. and Quantum in the U.S. and other countries.

Connect Control Center® , Connect:Direct® , Connect:Enterprise® , Gentran® , Gentran®:Basic®, Gentran:Control®, Gentran:Director®, Gentran:Plus®, Gentran:Realtime®, Gentran:Server®, Gentran:Viewpoint®, Sterling Commerce™, Sterling Information Broker®, and Sterling Integrator® are trademarks or registered trademarks of Sterling Commerce® , Inc., an IBM Company.

Other company, product, and service names may be trademarks or service marks of others.

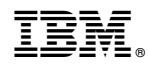

Product Number:

Printed in USA